# How do I grade Tests & Quizzes?

Most question types in Tests & Quizzes are automatically graded by the system. However, you will need to manually score short answer/essay questions, file uploads, and audio recordings. You may also adjust the auto-graded scores, add comments, or give partial credit.

If you would like to send your assessment scores to the Gradebook so that they can be included in the course grade calculation or allow students to see an answer key or other feedback in Tests & Quizzes, see <u>What are the Grading and Feedback options for an assessment?</u>

On the Total Scores screen for an assessment, you can see the total score each student received based on the points from auto-graded questions (such as multiple choice and true false). You may adjust the students' scores and for students who submitted the assessment, you can add comments.

For more information on manually grading individual student submissions or questions, see the following articles:

- How do I give same score (e.g., 0) to all students with no submission to an assessment?
- How do I grade assessment submissions by student?
- How do I grade assessment submissions by question?
- How do I download assessment submissions for grading offline?

#### Note:

- Tests & Quizzes will NOT automatically grade students with no submission. If a student who did not submit an assessment should receive a grade of 0, you'll need to enter a 0 for their grade.
- Comments cannot be added within the Tests & Quizzes tool for students with no submission and they do not have access to feedback for assessments they did not submit. If you'd like to print an answer key to an assessment to provide to students who did not submit, see <u>How do I</u> <u>print an assessment (i.e., test or quiz)?</u>
- Once a grade has been saved for a student in Tests & Quizzes, you cannot delete the grade to remove it from the student's course grade. If you inadvertently assign a score to a student who should not have received one for an assessment, and the assessment score is being sent to the Gradebook, you may need to <u>override the course grade</u> in the Gradebook.

### Go to Tests & Quizzes.

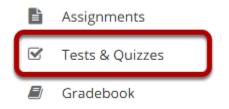

Select the **Tests & Quizzes** tool from the Tool Menu of your site.

### Select the Published-All View

#### Assessment List

| View  | All                                        |           |               |          |                  |                |                                  |                                   |                    |                            |         |
|-------|--------------------------------------------|-----------|---------------|----------|------------------|----------------|----------------------------------|-----------------------------------|--------------------|----------------------------|---------|
| Displ | All                                        | per page  |               |          |                  |                |                                  | Sea                               | arch:              |                            |         |
|       | Drafts                                     |           |               | In       |                  |                |                                  |                                   | Last               | Modified                   |         |
| Titl  | Published - All                            |           | <u>Status</u> | Progress | <u>Submitted</u> | For            | <u>Open</u>                      | <u>Due</u>                        | Modified           | Date <del>-</del>          | Remove? |
| Dra   | Published - Active<br>Published - Inactive | Actions - | Draft         |          |                  | Entire<br>Site | Apr<br>17,<br>2020<br>7:10<br>PM | Apr<br>21,<br>2020<br>12:00<br>AM | Demo<br>Instructor | Apr 18,<br>2020<br>6:19 PM |         |
| Drat  | ft - New Quiz                              | Actions - | Draft         |          |                  | Entire<br>Site | Apr<br>17,<br>2020<br>7:10<br>PM | Apr<br>21,<br>2020<br>12:00<br>AM | Demo<br>Instructor | Apr 17,<br>2020<br>7:18 PM |         |

Select the **Published-All** option in the View drop-down to view the assessments that have been released to students in your site.

### Go to the assessment submissions.

#### Assessment List

| Display 20 🔻 assess | ments per page                 |                       |                       |                  |                |                                  | Sea                               | arch:                   |                               |         |
|---------------------|--------------------------------|-----------------------|-----------------------|------------------|----------------|----------------------------------|-----------------------------------|-------------------------|-------------------------------|---------|
| Title               |                                | <u>Status</u>         | <u>In</u><br>Progress | <u>Submitted</u> | <u>For</u>     | <u>Open</u>                      | <u>Due</u>                        | <u>Last</u><br>Modified | Modified<br>Date <del>=</del> | Remove? |
| New Quiz            | Actions -<br>Scores<br>Preview | Published<br>- Active | 0                     | 4                | Entire<br>Site | Apr<br>17,<br>2020<br>7:10<br>PM | Apr<br>21,<br>2020<br>12:00<br>AM | Demo<br>Instructor      | Apr 17,<br>2020<br>7:18 PM    |         |
| Quiz 1              | Print<br><u>Settings</u>       | Published<br>- Active | 0                     | 0                | Entire<br>Site | Apr<br>8,<br>2020<br>11:55<br>AM |                                   | Demo<br>Instructor      | Apr 17,<br>2020<br>6:34 PM    |         |

Select the **Scores** option from the drop-down menu for the assessment you would like to grade.

Alternately, you may also click on the number of student submissions in the **Submitted** column to view the submissions.

## Display multiple submissions for students. (Optional)

#### **Total Scores: New Quiz**

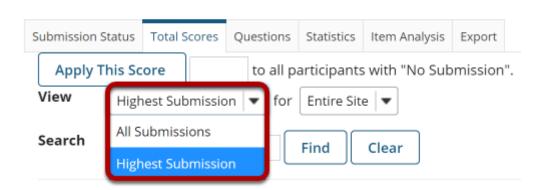

By default, the submission that displays for each student will be based on your <u>assessment's</u> <u>Recorded Score setting</u>. For example, if you accept the **highest score**, the highest scoring submission will display. If you accept the **average score**, the average point value of all the student's submissions will display. If your assessment allows multiple submissions, or if a student has submitted an <u>allowed</u> <u>retake</u>, you can choose to view all student submissions by selecting **All Submissions** from the *View* drop-down menu.

#### Enter score adjustment and overall comments.

| Delete | <u>Name</u> ≞                    | <u>UserID</u>        | Role    | <u>Submit</u><br><u>Date</u> | <u>Score</u> | <u>Adjustment</u> | <u>Final</u><br><u>Score</u> | <u>Comments for Student</u> (What's<br><u>This?</u> )            |
|--------|----------------------------------|----------------------|---------|------------------------------|--------------|-------------------|------------------------------|------------------------------------------------------------------|
| ×      | <u>Johnson,</u><br><u>Steven</u> | student02            | Student | 02/03/2020<br>03:26:26<br>PM | 5            | 5.0               | 5                            | 5 bonus point credit for early<br>submission.<br>Add Attachments |
|        | Marin, E                         | ri <b>s</b> tudent03 | Student | No<br>Submission             | -            | -                 | -                            | Requires student submission                                      |
| X      | <u>Smith,</u><br>J <u>eremy</u>  | student04            | Student | 02/03/2020<br>03:27:01<br>PM | 4            | 5.0               | 4                            | 5 bonus point credit for early<br>submission.<br>Add Attachments |
| X      | <u>Thomps</u><br><u>Mary</u>     | o <u>s</u> țudent01  | Student | 02/03/2020<br>03:25:49<br>PM | 6            | 5.0               | 6                            | 5 bonus point credit for early submission.<br>Add Attachments    |

To make a grade adjustment to the overall assessment score:

- 1. Enter a positive or negative score into the **Adjustment** column to add or subtract points from the student's overall score.
- 2. You may also enter comments in the **Comments for Student** column if you like. Students will see these comments when they view the assessment feedback. Optionally, you may also attach a file containing additional feedback. Click **Add Attachments** to attach a file.
- 3. Scroll down to the bottom of the list and click the **Update** button to save your changes.

Note: The Final Score column will display the adjusted score after you save your changes.